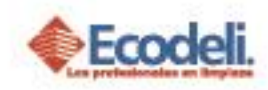

I ®

#### **CONTENIDO**

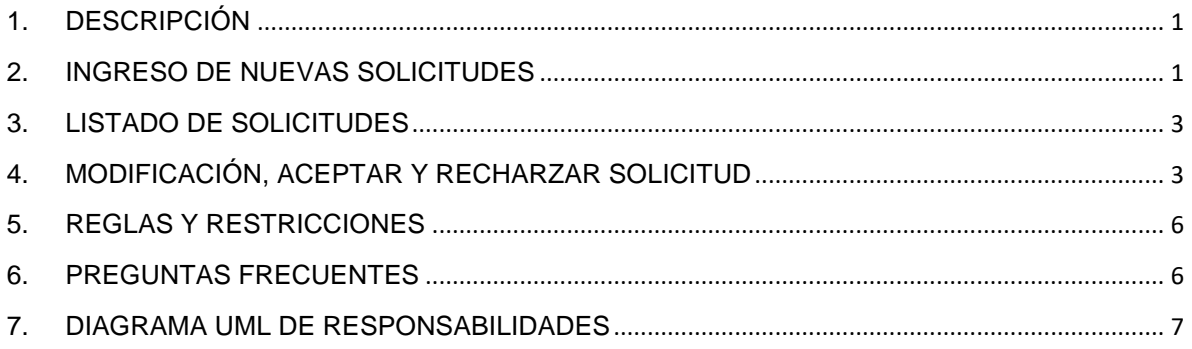

#### <span id="page-0-0"></span>1.DESCRIPCIÓN

En este Manual se encuentra el proceso para una nueva solicitud de Objetivos por Mix dentro de la página Ecodeli, la función principal es capturar los objetivos mensuales de vendedores y sucursales.

### <span id="page-0-1"></span>2. INGRESO DE NUEVAS SOLICITUDES

1. Ingresar a la página ecodeli.mx<br>Los profesionales en limpieza

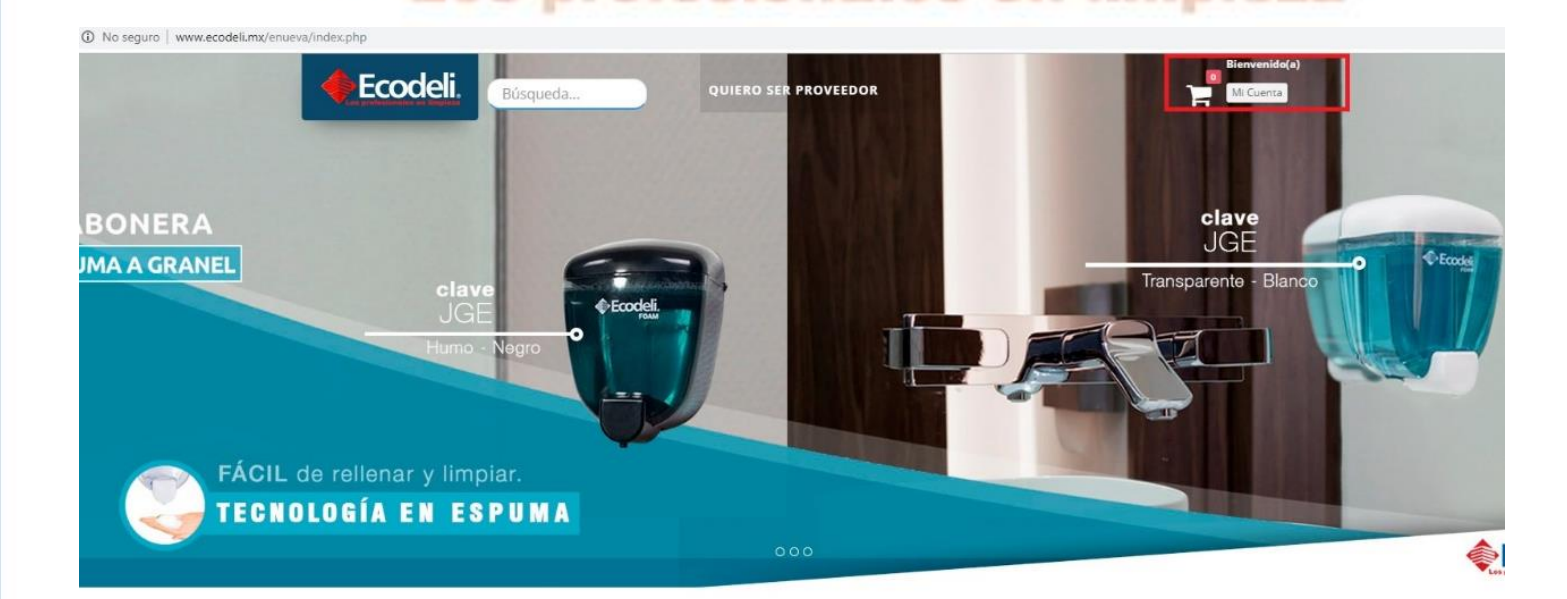

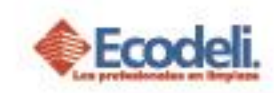

- 2. Iniciar sesión: ingresar con Usuario y Contraseña.
- 3. Desde el Menú Formatos "Objetivos Por Mix".

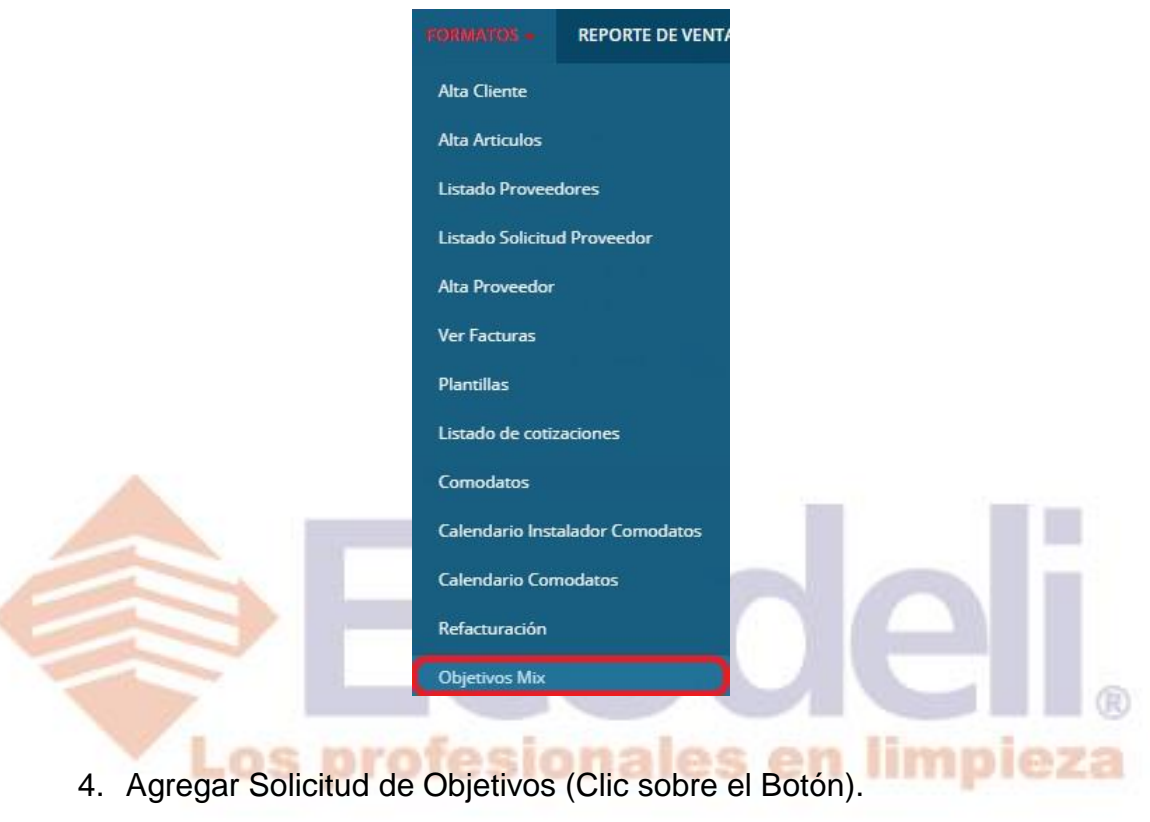

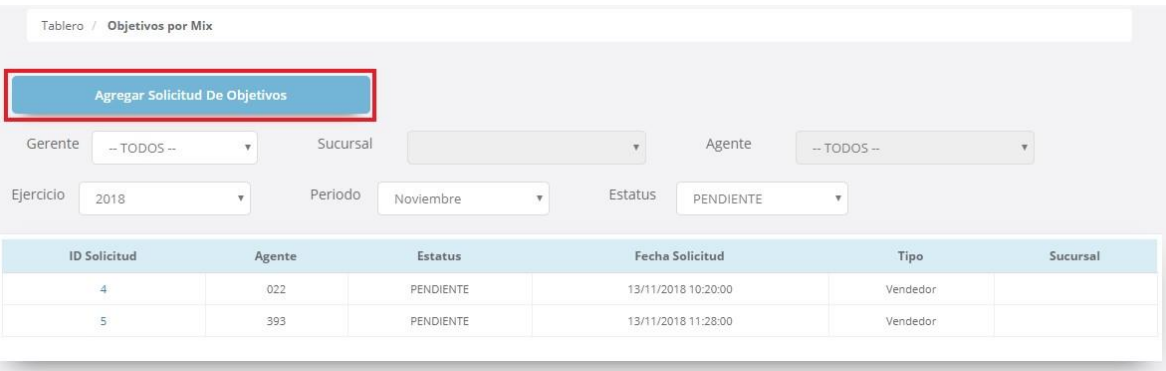

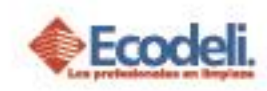

# <span id="page-2-0"></span>3.LISTADO DE SOLICITUDES

- 5. Elegir Vendedor, debajo de cada línea se captura el Monto, al terminar clic en **Enviar solicitud**:
	- A). Gerente Divisional Filtrar por su nombre y sucursal a cargo.
	- B). Gerente Sucursal elegir vendedor y capturar.

C). Para capturar el objetivo primero se debe seleccionar el Agente, si el objetivo a ingresar pertenece a una sucursal, deberás seleccionar al Gerente de la misma.

A) NUEVO ESQUEMA DE INCENTIVOS VENDEDOR AMARANTA BOBADILLA RUIZ rma Frauste MATRIZ LEON Objetivos por Linea Kimberly \$300,000.00 \$49,000.00 \$3,000.00 \$248,000.00 \$0.00 \$0.00 B) en livro poi en livro en EEw- $- - -$ affects started NUEVO ESQUEMA DE INCENTIVOS VENDEDOR AMARANTA BOBADILLA RUIZ Objetivos por Linea  $|v|$  x 3000 Rubbermaio **Blue Tiss** Total \$49,000.00 \$0.00 \$0.00 \$0.00 \$49,000.00 \$0.00

### <span id="page-2-1"></span>4.MODIFICACIÓN, ACEPTAR Y RECHARZAR SOLICITUD

La Solicitud ingresada aparece en el tablero Objetivos por Mix del Gerente Divisional y Sucursal, pero solo el Divisional podrá Modificar, Aceptar o Rechazar.

A). Para revisar las solicitudes por sucursal puedes utilizar los filtros.

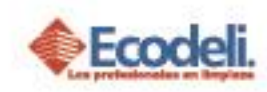

B). Ver solicitud con los montos de las Líneas, clic en **ID Solicitud**, solo el Divisional puede cambiar el monto, Aceptar o Rechazar.

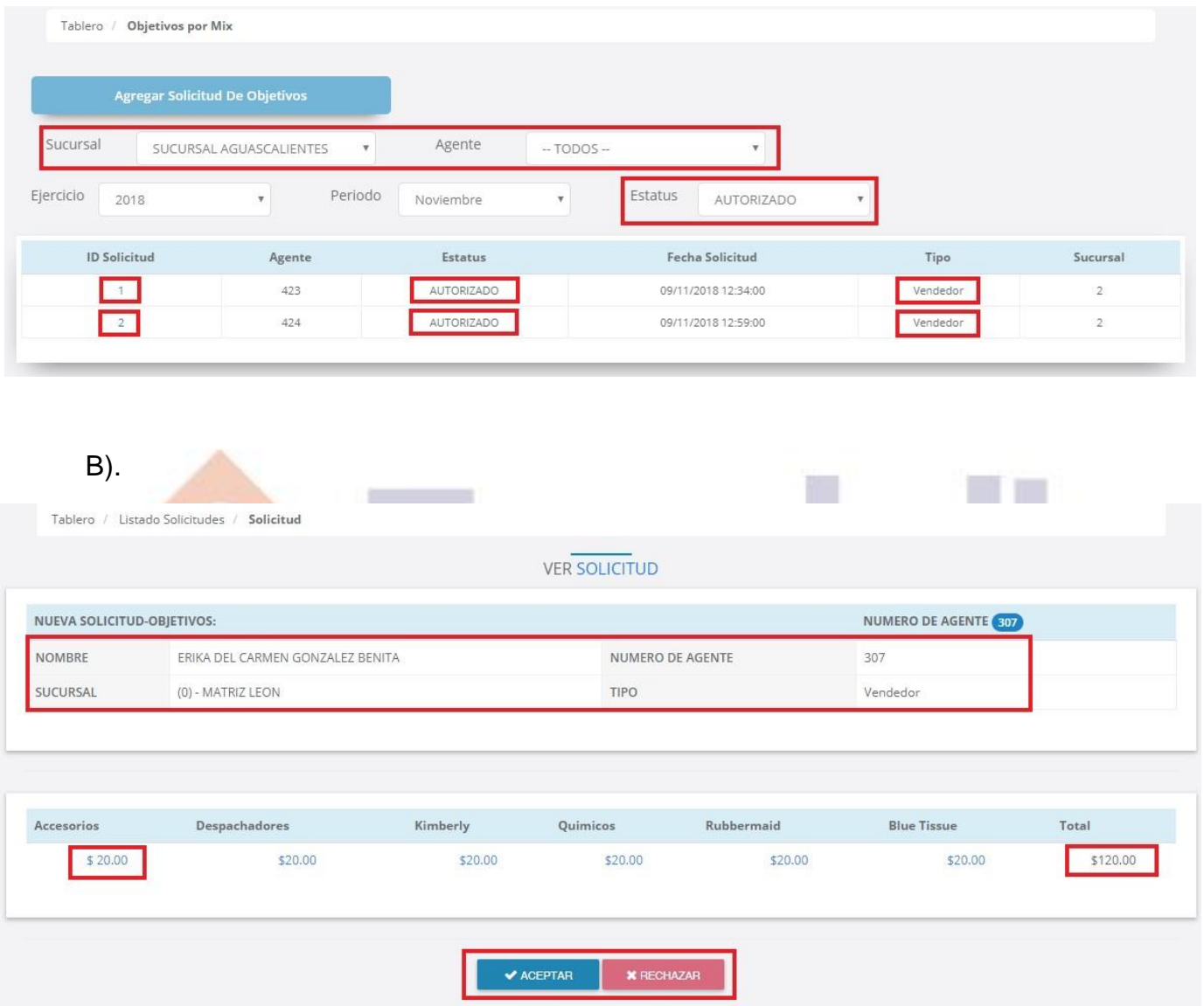

Si la solicitud es **Aceptada** este mostrara un mensaje que se ingresó correctamente.

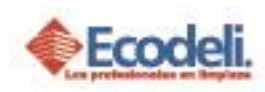

Cuando la solicitud es rechazada se debe escribir el motivo, en la ventana que aparece al dar clic en **RECHAZAR**.

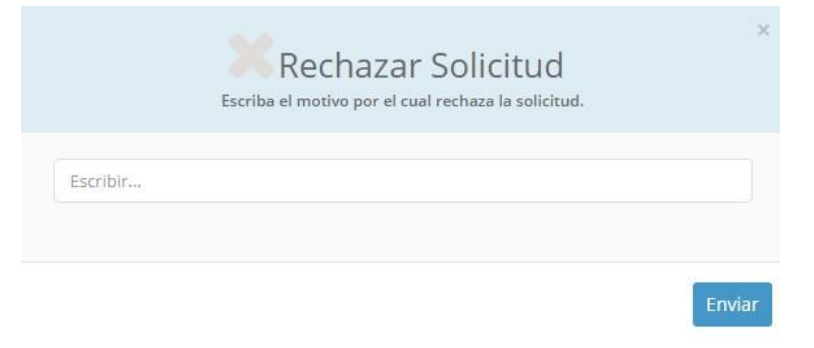

Para revisar el estatus de la solicitud en el tablero utilizar el filtro **Estatus**.

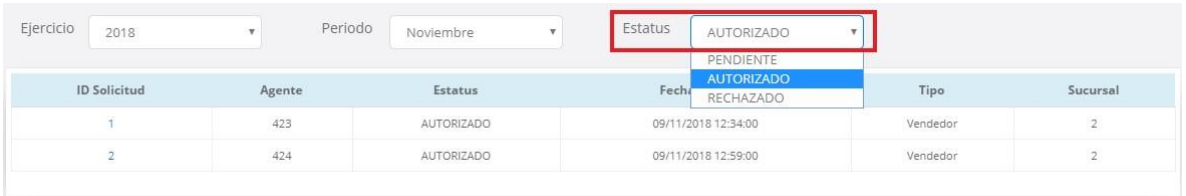

A). Si la solicitud fue **Aceptada** se reflejara en el tablero del vendedor y el Gerente de la Sucursal. profesionales en limpieza

B). **Rechazada**: Deberá revisar el motivo de rechazo en la solicitud, y tiene que volver a ingresarlos.

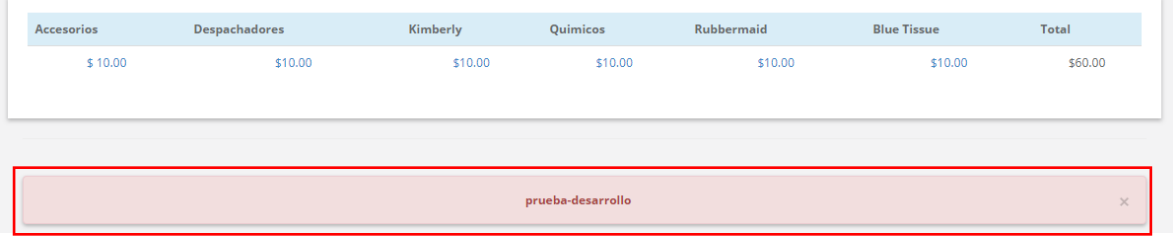

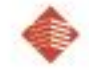

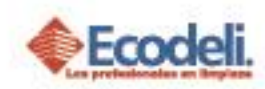

# <span id="page-5-0"></span>5.REGLAS Y RESTRICCIONES

- El Gerente Divisional (Acepta, Rechaza o Modifica las solicitudes).
- $\triangleright$  Para capturar el objetivo primero se debe seleccionar el Agente, si el objetivo a ingresar pertenece a una sucursal, deberás seleccionar al Gerente de la misma.
- Al ingresar una solicitud deben elegir al vendedor para poder habilitar el botón **Enviar Solicitud**.
- ▶ Solo se deben ingresar cantidades con números No (letras), No cantidades con comas " **,** ", No signo de pesos(\$).

#### <span id="page-5-1"></span>6.PREGUNTAS FRECUENTES

- 1. ¿Por qué no puedo ver las solicitudes de Mi sucursal? Revisar Estatus, ya que cambian conforme a lo que el Gerente Divisional haya decidido.
- 2. ¿Por qué la cantidad de mis Objetivos no corresponde a lo ingresado? Revisar si los números ingresados son correctos buscar en Tablero de Objetivos por Mix.
- 3. Rechazaron mis solicitudes ¿Qué hago? Se debe volver a ingresar una nueva solicitud para que se enviada al Gerente Divisional y esta sea procesada.
- 4. ¿No aparecen Mi objetivos de Sucursal? Al ser Gerente de Sucursal se deben ingresar dos veces una como Sucursal donde debe capturar el monto de toda la Sucursal y la otra de vendedor donde solo ingresara objetivo como vendedor.
- 5. ¿No aparece un Vendedor en la lista de sucursal? Revisar que este tenga un Número de Agente y el Acceso a Negocio.
- 6. ¿No sé cómo ingresar Solitudes de objetivos? Leer Manual y seguir los pasos que sean descrito o bien consultar la ayuda en la página.

Restauradores 1001, Ciudad Industrial. 37490 León, Gto.

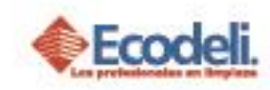

# <span id="page-6-0"></span>7.DIAGRAMA UML DE RESPONSABILIDADES

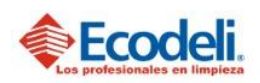

TECNOLOGÍAS DE LA INFORMACIÓN

PROCESO DE SOLICITUD PARA INGRESAR OBJETIVOS

Departamento: Desarrollo

Responsable: Rafael Pérez Integrantes: Rafael, Andrea & Natalia. Versión:1 Fecha: 12/11/2018

#### Descripción

En el diagrama UML se describirá el proceso para ingresar una nueva Solicitud de objetivos por Mix de Ecodeli Comercial.

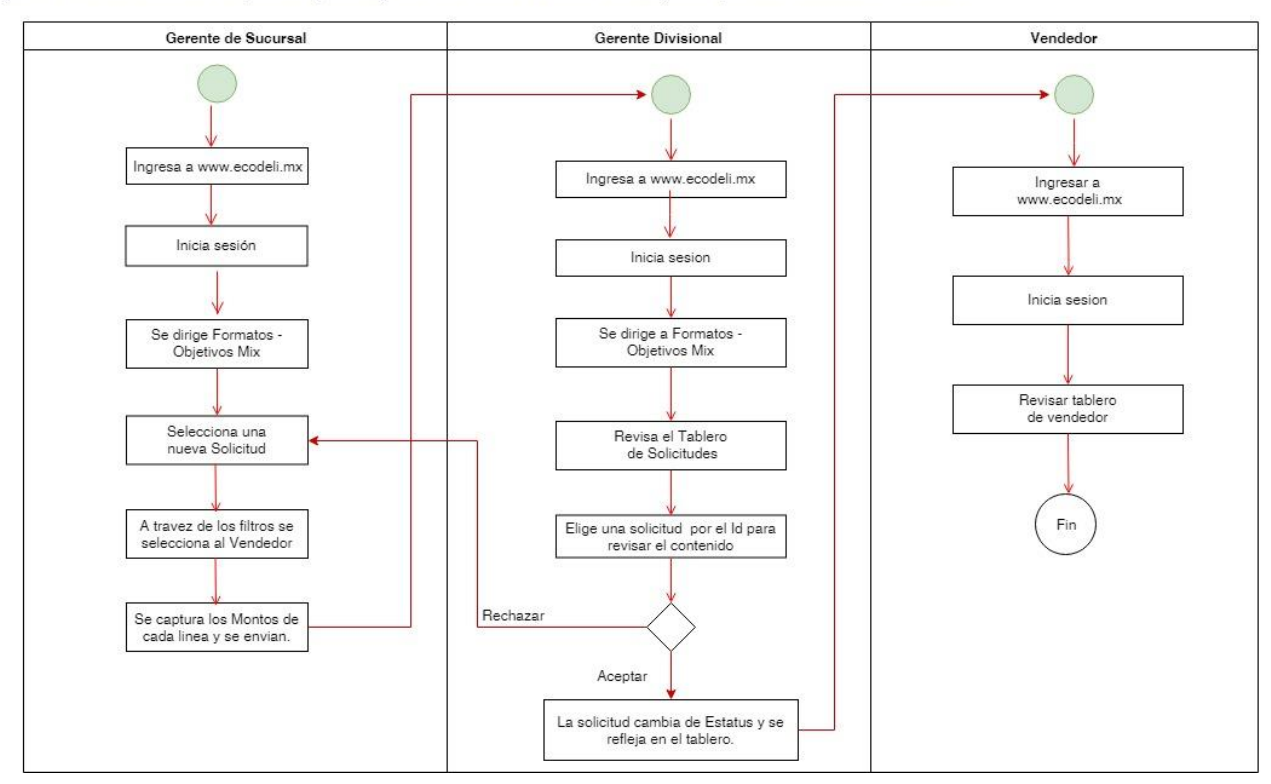